## **Wie erhalte ich Bekanntmachungen über die Beschaffung von Immobilien?**

1. Anmelden im TED, dem Supplement zum Amtsblatt der Europäischen Union

- Klicken Sie unter genannter Adresse im Menü auf der linken Seite auf "Registrieren" [http://ted.europa.eu/GetRecords?Template=TED/ted\\_register](http://ted.europa.eu/GetRecords?Template=TED/ted_register)

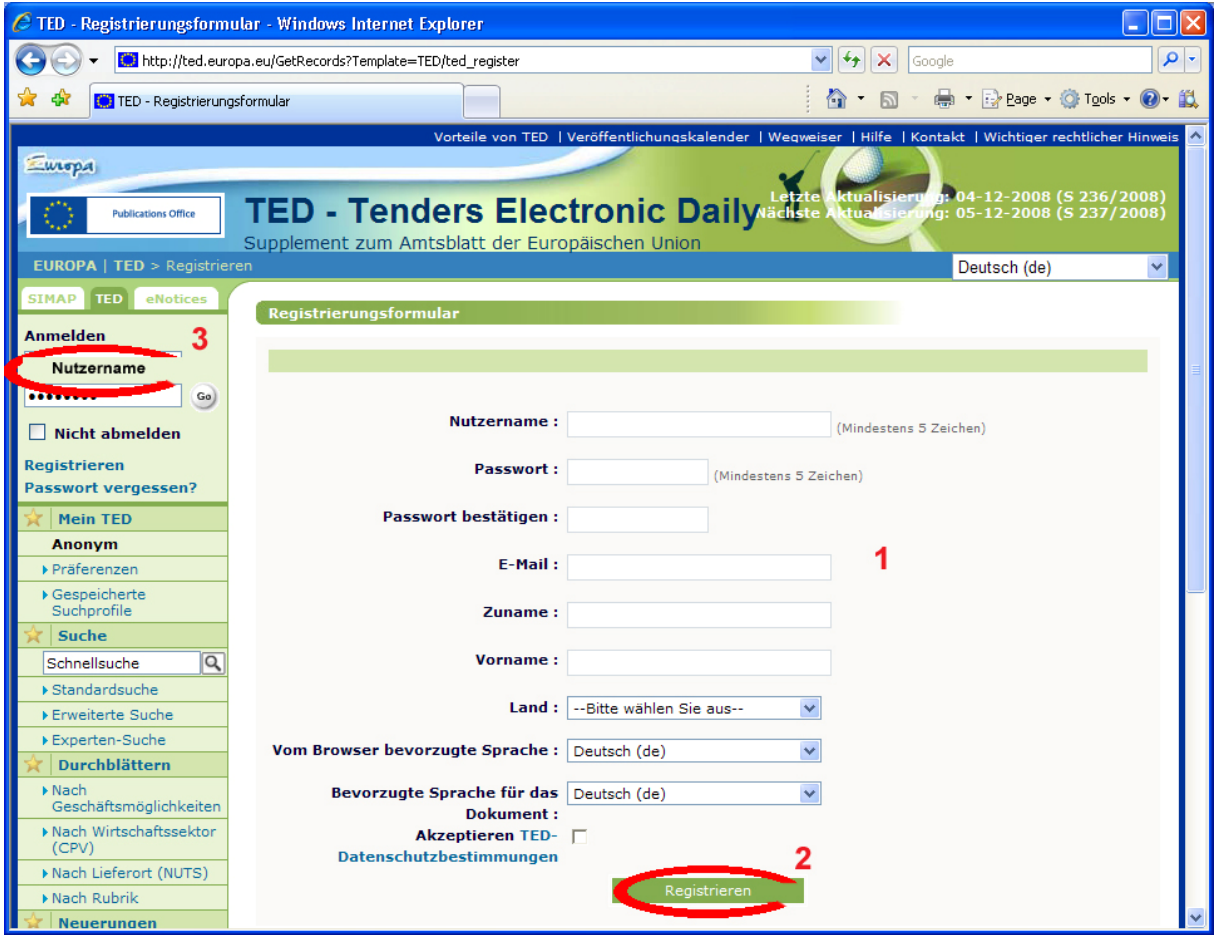

Vergessen Sie nicht, Ihre E-Mail-Adresse anzugeben

- Zum Bestätigen bitte auf "Registrieren" klicken
- Melden Sie sich mit dem Nutzernamen und dem Passwort an, die Sie per E-Mail erhalten haben

\_\_\_\_\_\_\_\_\_\_\_\_\_\_\_\_\_\_\_\_\_\_\_\_\_\_\_\_\_\_\_\_\_\_\_\_\_\_\_\_\_\_\_\_\_\_\_\_\_\_\_\_\_\_\_\_\_\_\_\_\_\_\_\_\_\_\_\_\_\_\_\_\_\_\_

- 2. Anfrage erstellen
- Klicken Sie auf "Erweiterte Suche"

## ΙR

## Alerte Email – Immobilier - Bruxelles 31 mars 2009

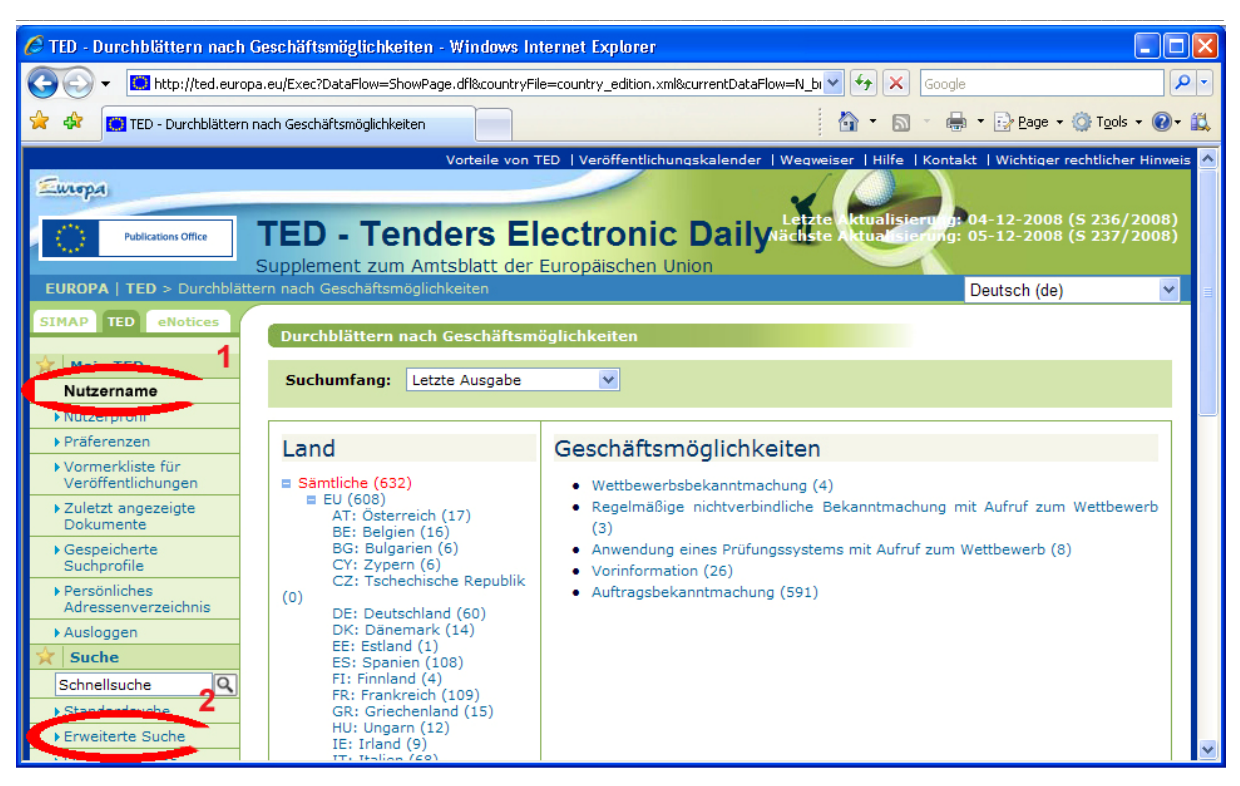

- Geben Sie die in nachstehender Bildschirmansicht gekennzeichneten Suchkriterien ein und klicken Sie auf "Suche"

\_\_\_\_\_\_\_\_\_\_\_\_\_\_\_\_\_\_\_\_\_\_\_\_\_\_\_\_\_\_\_\_\_\_\_\_\_\_\_\_\_\_\_\_\_\_\_\_\_\_\_\_\_\_\_\_\_\_\_\_\_\_\_\_\_\_\_\_\_\_\_\_\_\_\_

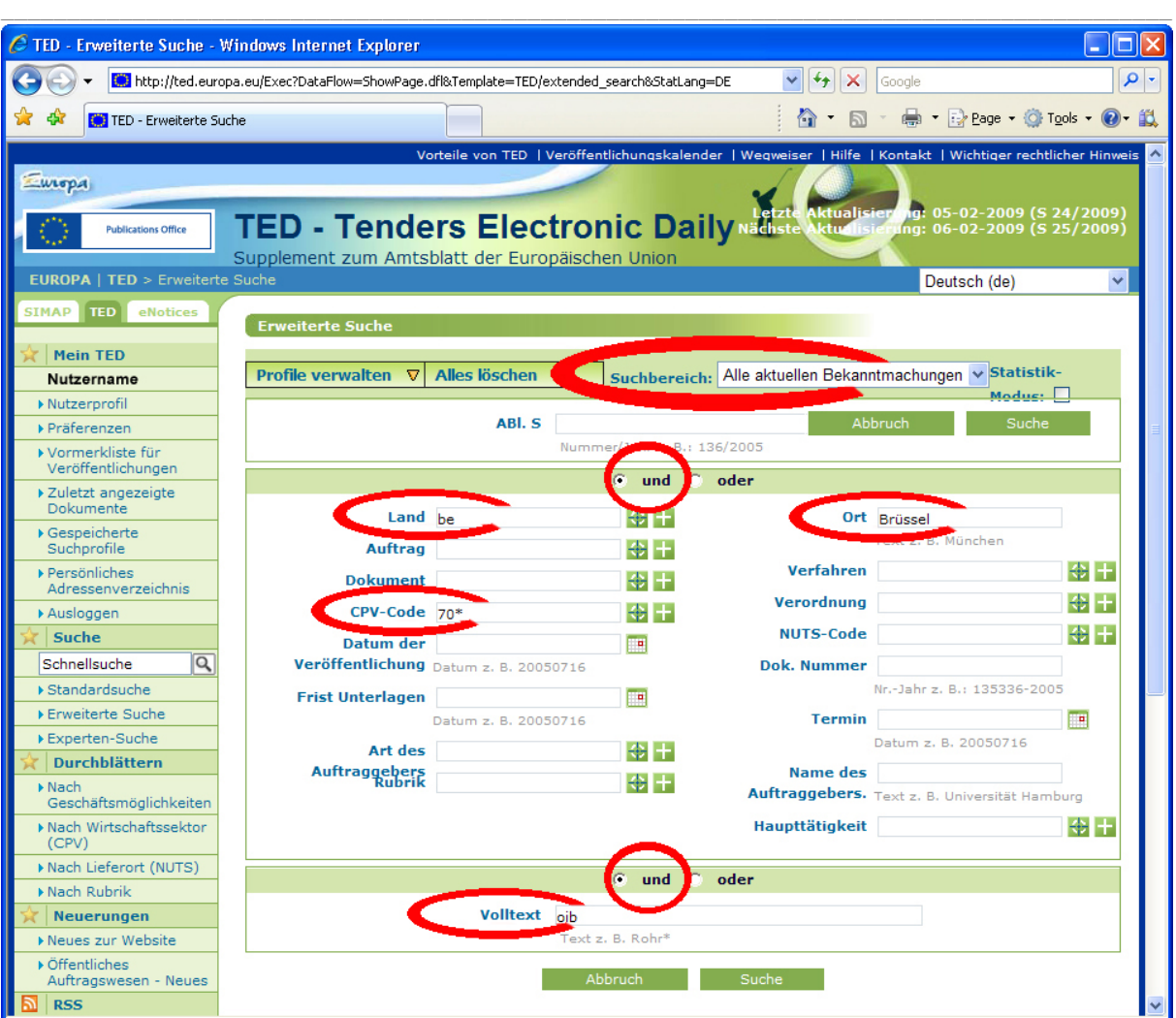

3. Speichern der Suchergebnisse in einem Suchprofil

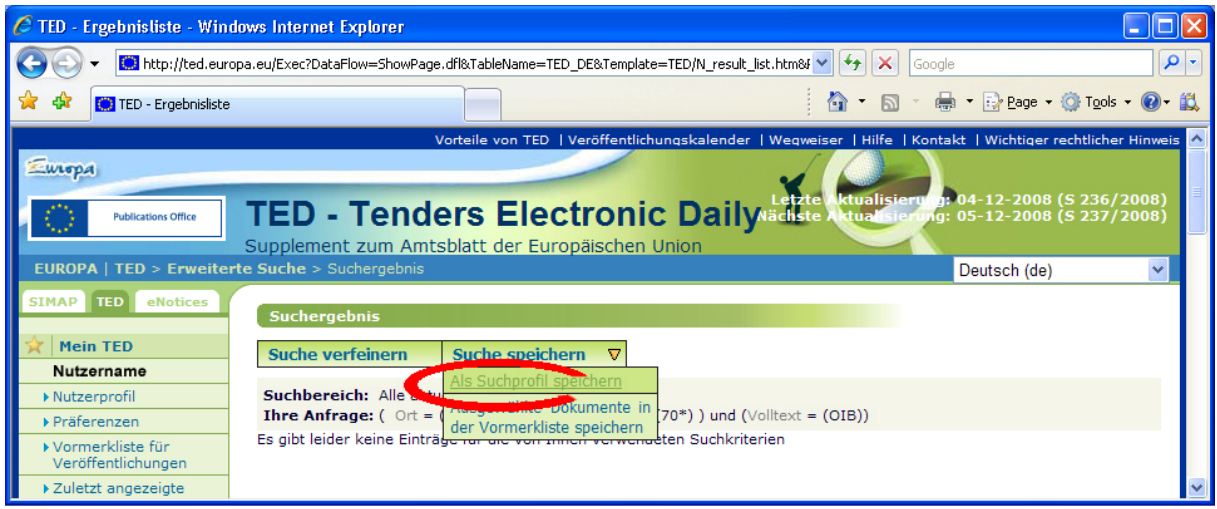

\_\_\_\_\_\_\_\_\_\_\_\_\_\_\_\_\_\_\_\_\_\_\_\_\_\_\_\_\_\_\_\_\_\_\_\_\_\_\_\_\_\_\_\_\_\_\_\_\_\_\_\_\_\_\_\_\_\_\_\_\_\_\_\_\_\_\_\_\_\_\_\_\_\_\_

- Wählen Sie ein Profil aus, geben Sie ihm einen Namen und klicken dann auf "Speichern"

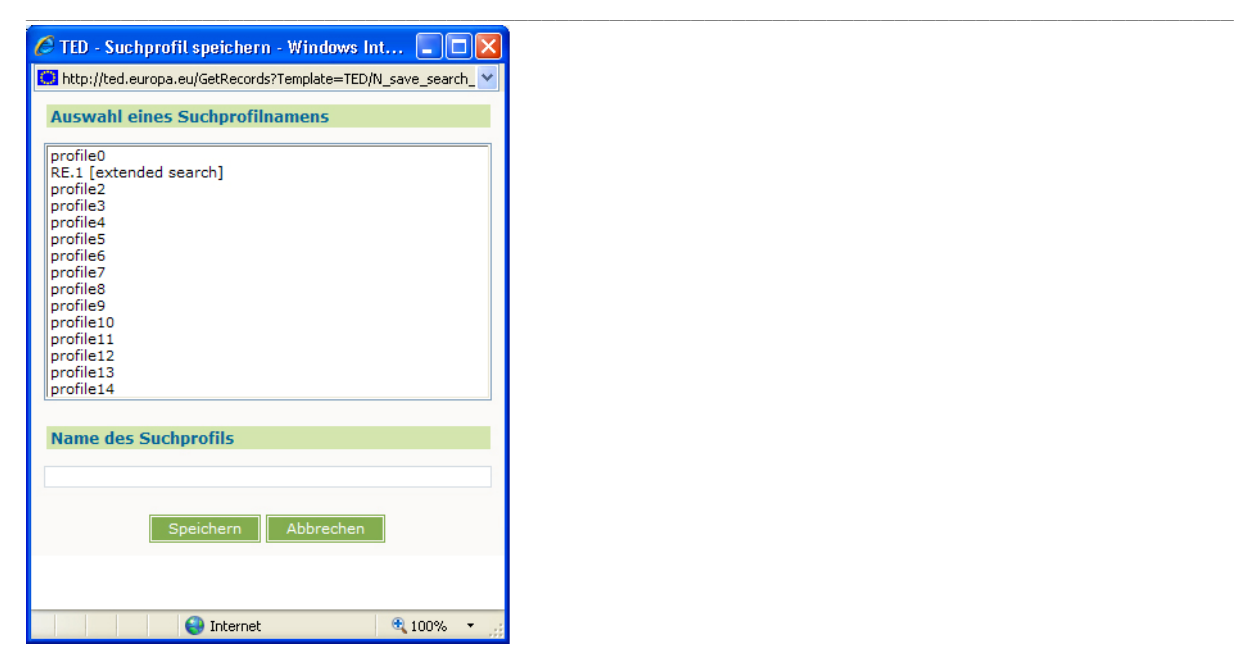

4. Parameter ändern

- Klicken Sie auf "Gespeicherte Suchprofile" im Menü auf der linken Seite. Wählen Sie dann "Täglich" aus dem Aufklappmenü unter der Rubrik "Als neuen News Alert festlegen"

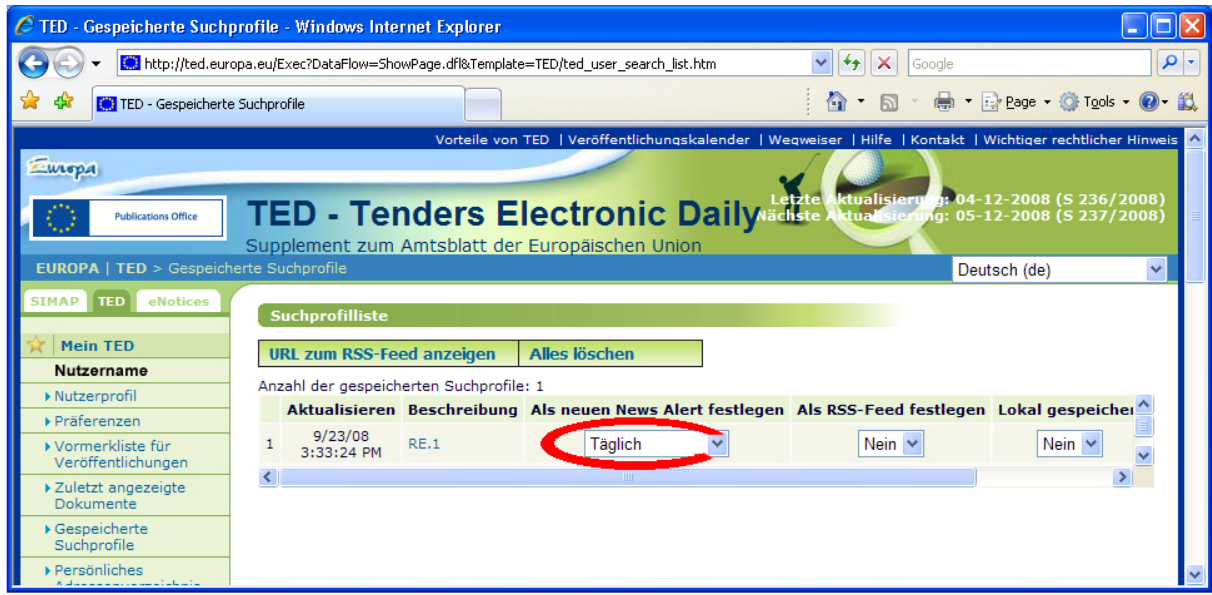

Sie werden jetzt automatisch über Bekanntmachungen im Immobilienbereich in Brüssel benachrichtigt!

\_\_\_\_\_\_\_\_\_\_\_\_\_\_\_\_\_\_\_\_\_\_\_\_\_\_\_\_\_\_\_\_\_\_\_\_\_\_\_\_\_\_\_\_\_\_\_\_\_\_\_\_\_\_\_\_\_\_\_\_\_\_\_\_\_\_\_\_\_\_\_\_\_\_\_